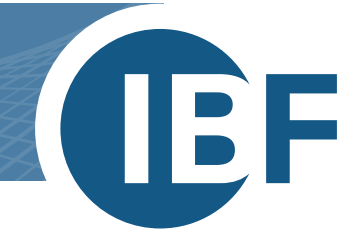

# **GUIDE DE DÉMARRAGE RAPIDE EASY USER**

**Votre entreé rapide dans l'Appréciation du risque**

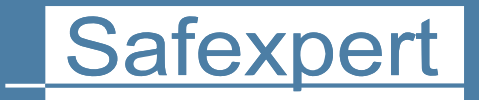

IBF – LE PARTENARIAT EFFICACE POUR LE MARQUAGE CE

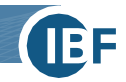

## **Votre entrée rapide dans l'Appréciation du risque**

Ce bref mode d'emploi vous montre en quelques minutes comment accéder directement à l'Appréciation du risque avec Safexpert - sans longue initiation ni formation supplémentaire. En effet, une Appréciation du risque ne doit pas nécessiter d'énormes efforts, mais peut être très simple. Nous vous montrons comment dans ce guide rapide !

Vous trouverez des informations sur les **autres fonctions** de Safexpert (par ex. guides CE, recherche et gestion des normes, etc.) dans le manuel Safexpert. Vous le trouverez dans le dossier d'installation de Safexpert ou dans Safexpert en appuyant sur la touche de fonction F1.

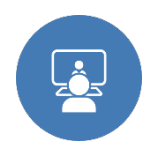

**Conseil :** Dans notre **présentation en ligne** gratuite, nos spécialistes produits vous donnent un aperçu parfait des différentes fonctions et modules qui vous aident dans votre travail quotidien : [www.ibf-solutions.com/fr/formation-au-logiciel-safexpert/presentation-en](http://www.ibf-solutions.com/fr/formation-au-logiciel-safexpert/presentation-en-ligne-sur-le-logiciel-safexpert)[ligne-sur-le-logiciel-safexpert](http://www.ibf-solutions.com/fr/formation-au-logiciel-safexpert/presentation-en-ligne-sur-le-logiciel-safexpert)

### **1. Installer Safexpert**

Vous installez Safexpert en toute simplicité à l'aide du fichier d'installation que vous téléchargez sur notre site Internet à l'adresse [www.ibf-solutions.com/fr/telechargements.](http://www.ibf-solutions.com/fr/telechargements) Vous êtes ainsi prêt à tester Safexpert.

Si vous avez déjà acheté Safexpert, activez les modules que vous avez acquis à l'aide du code de licence que vous avez reçu par e-mail après votre commande. Vous trouverez des détails sur l'installation dans le manuel Safexpert au chapitre 4.

### **2. Inscription dans Safexpert**

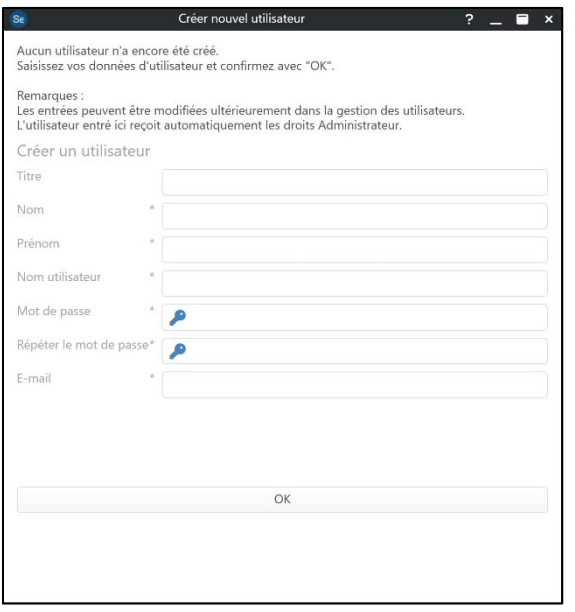

Lorsque vous démarrez Safexpert pour la première fois, vous devez saisir **une seule fois** vos données d'utilisateur.

Cliquez sur **OK** après avoir saisi vos données.

**Conseil pratique :** vos données d'utilisateur sont automatiquement reprises dans Safexpert aux endroits pertinents et vous évitent une saisie manuelle répétée. À l'aide de votre adresse électronique, Safexpert vous informe des modifications de normes importantes pour vous.

Une fenêtre permettant de configurer vos **Favoris de l'entreprise s'affiche alors**. Cliquez maintenant sur **Annuler afin d'accéder** le plus rapidement possible à l'Appréciation du risque.

**Conseil pratique :** Les Favoris de l'entreprise offrent la possibilité de configurer la base de données des normes de manière spécifique à l'entreprise. Vous vous assurez ainsi que les normes fréquemment utilisées dans votre entreprise soient rapidement trouvées. Vous trouverez des détails à ce sujet dans le manuel Safexpert au chapitre 5.

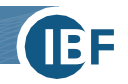

## **3. Établez votre premier projet**

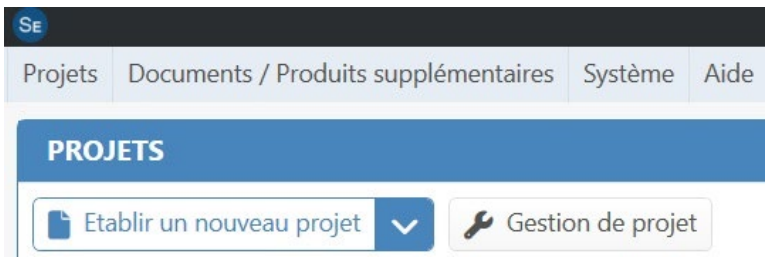

Dans votre tableau de bord dans la section **Projets, cliquez** sur la commande **Établir un nouveau projet** !

L'assistant d'ouverture d'un nouveau projet s'ouvre ensuite. Vous effectuez ici déjà la première étape importante de l'Appréciation du risque : la définition des **limites de la machine**. Saisissez toutes les données

nécessaires et cliquez à chaque fois sur **Suivant**.

Lorsque vous **cliquez** sur **Terminer** dans la fenêtre **Compléter les données pour l'Appréciation du risque**, Safexpert crée votre projet.

Si vous utilisez le module **"Appréciation du risque",** Safexpert ouvre l'Appréciation du risque directement après la création du projet.

Pour les utilisateurs des paquets **"Basic", "Compact"** ou **"Professional"**, l'aperçu du projet s'ouvre. Veuillez sélectionner dans le menu principal sur Editer→ Appréciation du risque pour ouvrir la fenêtre de l'évaluation des risques.

# **4. Exécuter Appréciation du risque**

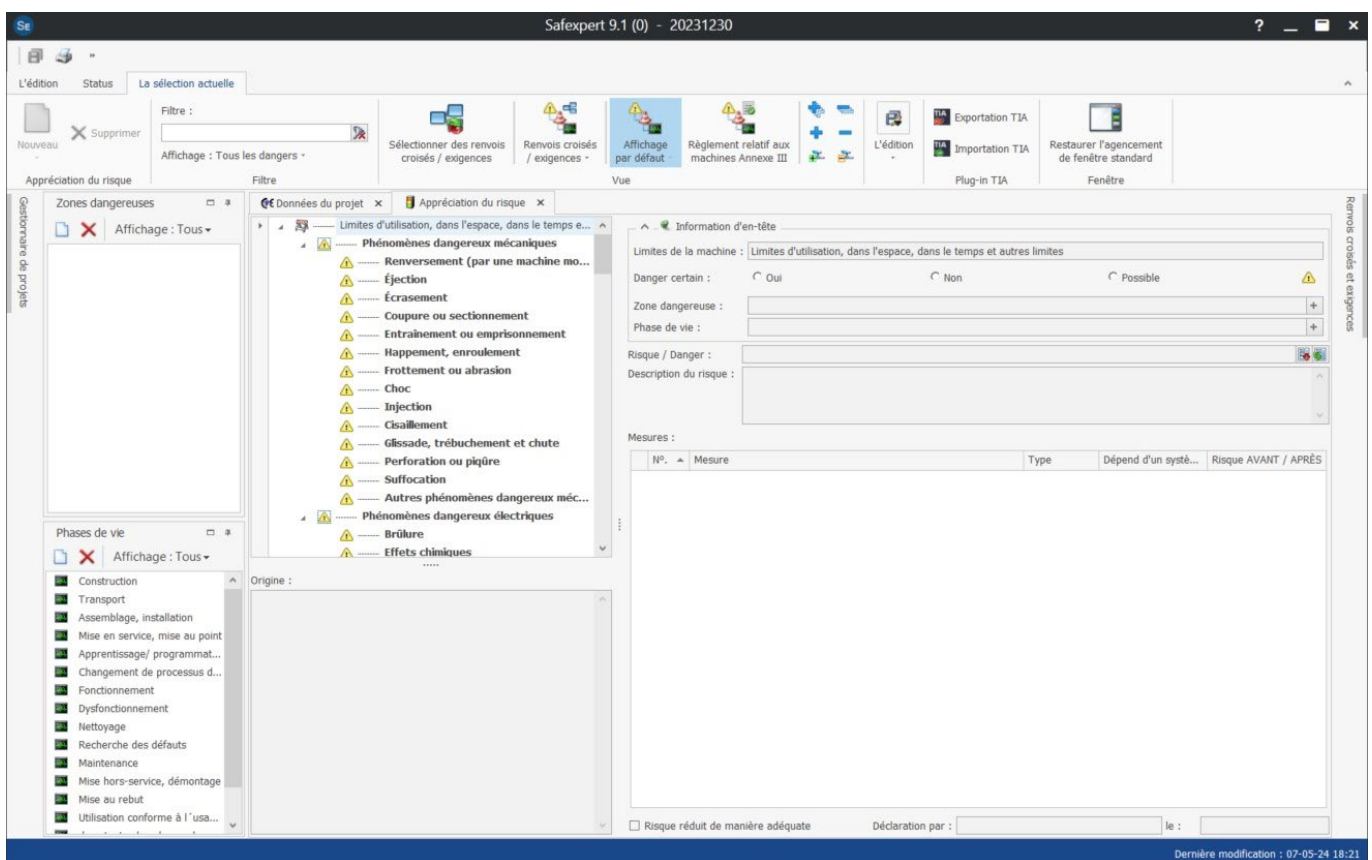

### **4.1 Identifier les risques**

La première étape consiste à identifier tous les risques raisonnablement prévisibles à l'aide de la liste des risques de la norme EN ISO 12100. Vous pouvez également effectuer des saisies préalables dans les fenêtres **Phases de vie** et **Domaines de danger**.

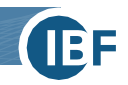

#### **Exemple pratique avec Safexpert**

Pour illustrer notre propos, nous vous présentons les étapes de l'Appréciation du risque à l'aide de l'exemple pratique suivant :

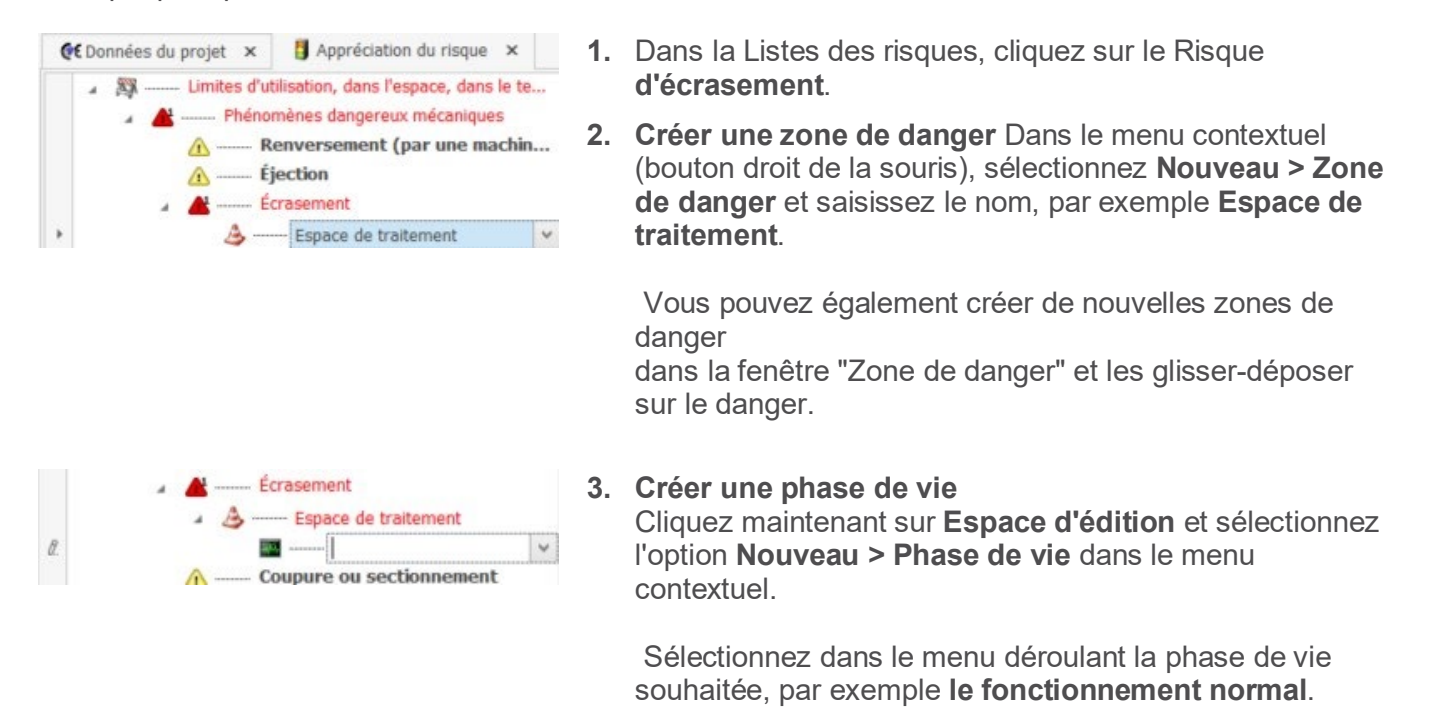

Vous pouvez également glisser-déposer la phase de vie de la fenêtre **Phase de vie** vers la zone à risque.

#### **4. Décrire le Risque**

Décrivez maintenant le Risque dans le champ de saisie **Description du Risque** :

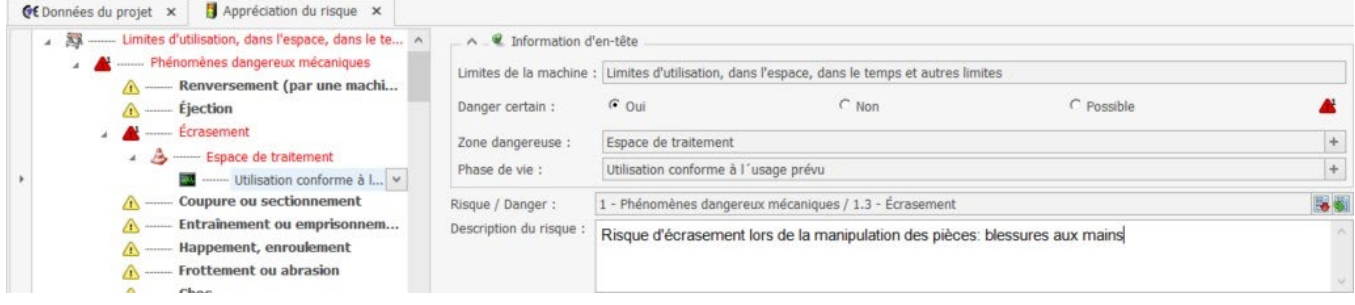

Cela permet de définir clairement quel type de risque se produit à quel endroit de la machine et à quelle phase de vie. Répétez cette procédure pour tous les risques.

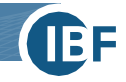

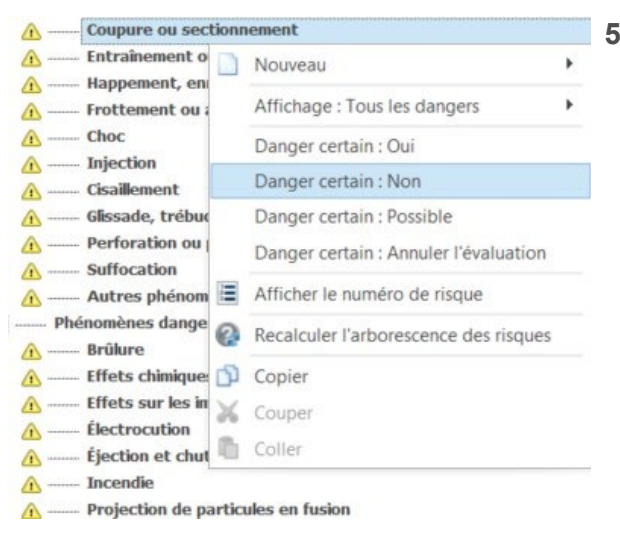

#### **5. Marquer les risques qui ne se produisent pas**

Pour marquer tous les risques qui ne se produisent définitivement **pas** sur votre machine, sélectionnez-les et choisissez dans le menu contextuel **Le risque se produit : Non**.

Ce risque est marqué en gris dans l'arbre des risques et est donc considéré comme non applicable.

Les risques que vous avez exclus et que vous n'avez pas pris en compte pour cette raison sont ainsi entièrement documentés.

#### **4.2 Estimation des risques, évaluation des risques, réduction des risques**

Pour chaque Risque identifié, l'étape suivante consiste à évaluer le risque auquel les personnes sont exposées. Sur la base de ce risque, vous évaluez les mesures nécessaires pour réduire le risque.

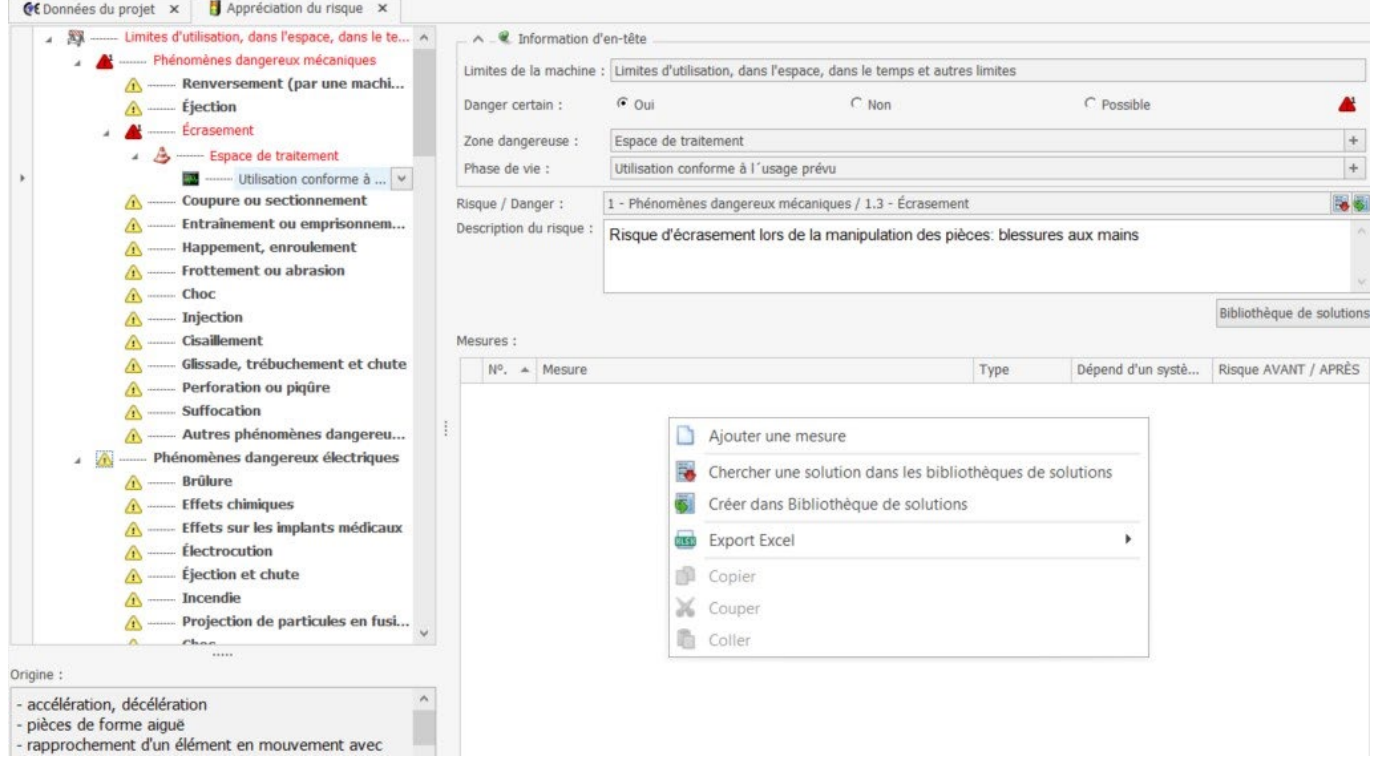

Pour ce faire, procédez comme suit :

#### **1. Ajouter une mesure**

Vous ajoutez une intervention pour réduire le risque. Dans le volet **Événements**, cliquez avec le bouton droit de la souris et sélectionnez **Ajouter un événement** dans le menu contextuel.

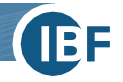

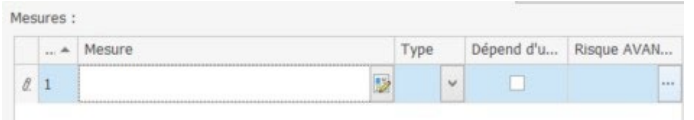

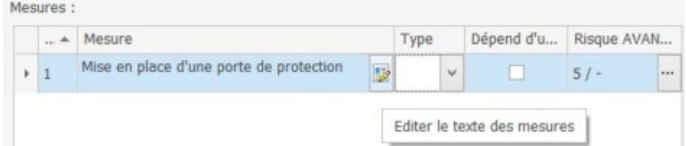

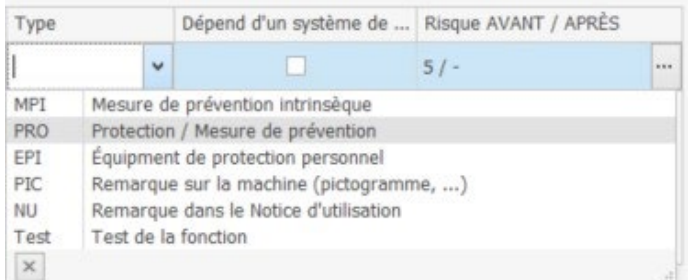

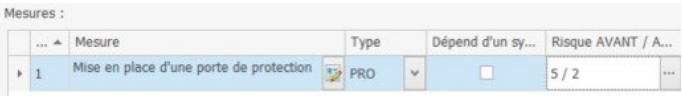

#### **2. Évaluer le risque**

Ensuite, dans la fenêtre **Estimation des risques**, définissez le **risque IN**, c'est-àdire le risque *avant de* prendre une mesure pour réduire le risque. Pour ce faire, cliquez sur la zone **Risque IN / OUT** !

#### **3. Décrire la mesure**

Cliquez maintenant sur **Modifier le texte de la mesure** et décrivez votre mesure pour réduire le risque, par exemple **installer une porte de protection**.

**4. Déterminer le type de mesure** Indiquez ensuite de quel type de mesure il s'agit dans le menu déroulant **Type.**

**Conseil pratique :** cette fonction permet d'avoir une meilleure vue d'ensemble des mesures de protection. Vous pouvez par exemple imprimer toutes les indications relatives aux dangers résiduels dans une liste séparée. Les rédacteurs techniques évitent ainsi d'oublier des indications importantes sur les dangers résiduels dans les Notice d'utilisation.

#### **5. Réduction des risques**

La question cruciale est maintenant la suivante : "L'action a-t-elle suffisamment réduit le risque ?"

Pour en décider, évaluez maintenant **risque OUT**, c'est-à-dire le risque qui subsiste *après l*'application de votre mesure de protection.

Pour ce faire, cliquez à nouveau sur la zone **Risque IN / OUT**.

Si vous estimez que le risque est suffisamment réduit sur la base de cette valeur, ne prenez pas d'autres mesures de protection.

Si vous estimez que d'autres mesures sont nécessaires, répétez la procédure décrite ci-dessus pour chaque mesure de protection. Dans notre exemple, un contrôle de position technique supplémentaire pourrait être utile. Vous l'évaluez de la même manière, mais en partant déjà de la valeur de risque atteinte par la porte de protection.

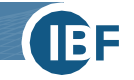

Lorsque vous avez réduit le risque au niveau que vous jugez nécessaire, cliquez sur **Risque a été réduit de manière adéquate** ! Votre risque et vos mesures de réduction des risques sont ainsi décrits, comme l'exigent la directive sur les machines 2006/42/CE ou le règlement sur les machines (UE) 2023/1230 et la norme européenne harmonisée EN ISO 12100.

#### **4.3 Expression de l'Appréciation du risque**

Avec Safexpert, vous établissez, sur la base des solutions documentées, une documentation homogène de l'Appréciation du risque sur la base de la règle technique internationale ISO/TR 14121-2 :

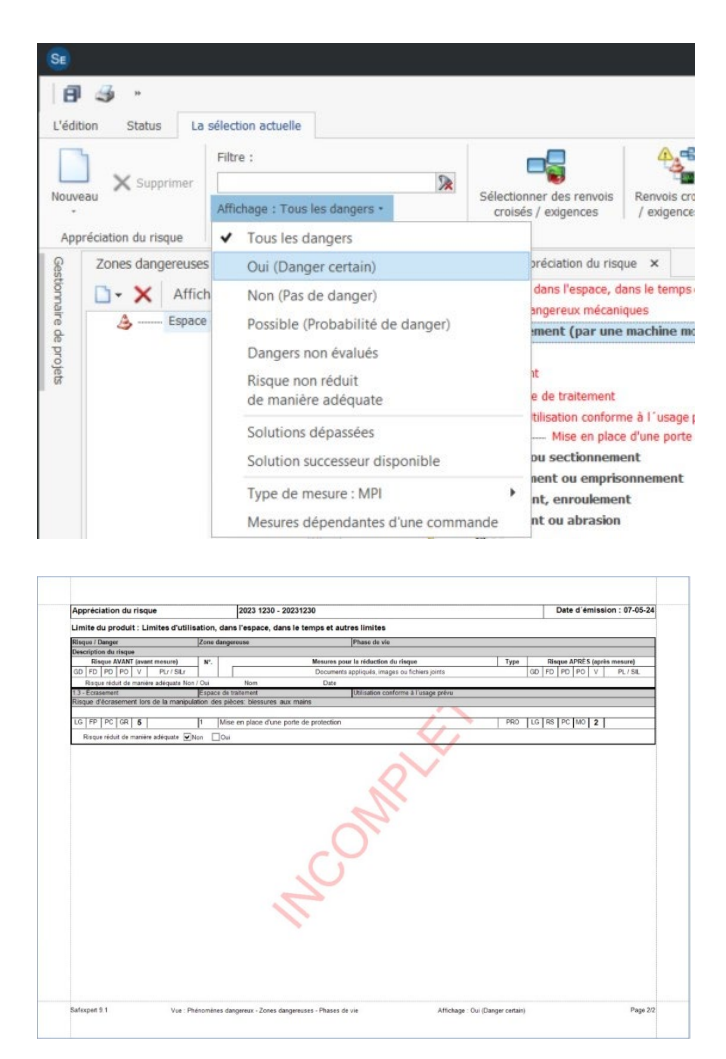

1. Cliquez sur le bouton droit de la souris dans l'arborescence des risques et sélectionnez le sous-menu **Oui (le risque se produit)** dans le menu contextuel **Afficher**.

Vous réduisez ainsi l'expression aux seuls risques pertinents.

- 2. Ensuite, allez sur **Imprimer**.
- 3. Sélectionnez le modèle de rapport **Appréciation du risque (inspiré de la norme ISO/TR 14121-2:2012)**.
- 4. Cliquez sur **Aperçu de la page pour** ouvrir l'aperçu du document.

Le filigrane **INCOMPLET indique** que l'Appréciation du risque n'est pas encore terminée.

Vous pouvez bien sûr personnaliser le modèle d'impression de l'Appréciation du risque et y ajouter votre logo.

Vous pouvez également imprimer ou exporter l'Appréciation du risque dans un fichier Word (RTF) ou vers Excel !

Vous connaissez maintenant le processus d'Appréciation du risque. Pour terminer, nous vous présentons encore deux possibilités pour augmenter la vue d'ensemble de l'Appréciation du risque à l'aide de Safexpert et ainsi avoir facilement et à tout moment un aperçu du statut de vos évaluations des risques. Ces fonctions sont bien entendu particulièrement utiles si vous ou votre équipe de conception exécutez et documentez l'Appréciation du risque parallèlement aux processus d'ingénierie, comme le prescrivent la directive sur les machines ou l'ordonnance sur les machines et la norme EN ISO 12100.

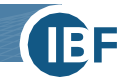

**Conseil pratique :** avantages de l'intégration de la sécurité dans les processus de conception

Votre Appréciation du risque ne répond vraiment aux exigences de la Directive Machines ou de l'Ordonnance Machines que si elle est organisée comme un processus "itératif". Ce processus "itératif" est réalisé par tous les concepteurs impliqués dans le projet, parallèlement à leurs activités quotidiennes de planification. C'est la meilleure façon d'intégrer l'Appréciation du risque dans votre travail et d'éviter des adaptations ultérieures coûteuses !

#### **4.4 Une vue d'ensemble maximale dans l'appréciation du risque**

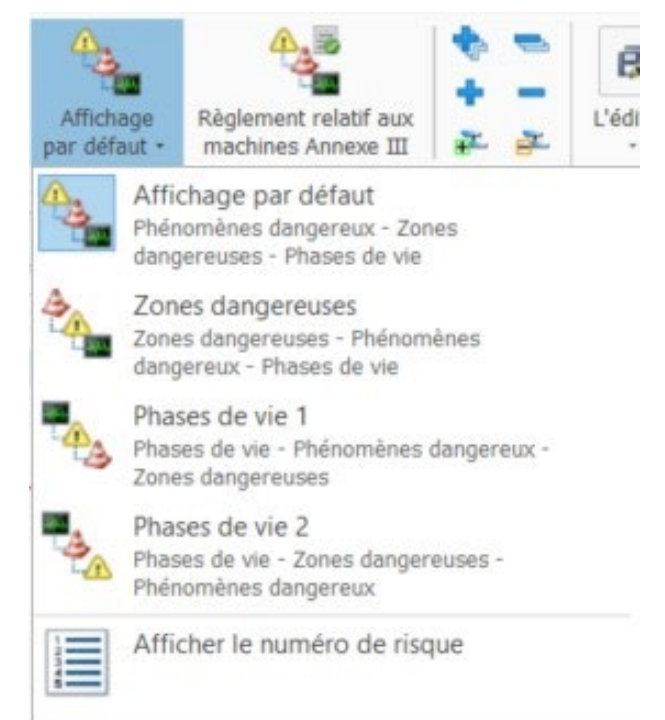

#### **Différentes présentations de l'appréciation du risque**

#### **Présentation par zone de danger :**

Pendant la construction, Safexpert vous permet d'éliminer les risques de manière très ciblée en affichant l'Appréciation du risque non pas en fonction des risques, mais en fonction des zones de danger. Vous pouvez ainsi voir tous les risques et toutes les mesures de protection dans certaines zones dangereuses et éliminer systématiquement les risques encore existants.

#### **Présentation par phase de vie :**

Si vous faites afficher l'Appréciation du risque par phase de vie, vous verrez d'un coup d'œil quels sont les risques qui surviennent à certaines phases de la vie. Vous voyez ainsi d'un coup d'œil les risques qui surviennent par exemple lors du nettoyage ou du rééquipement. Cela facilite à son tour la reprise des dangers résiduels dans la Notice d'utilisation.

Safexpert vous offre donc la possibilité de présenter l'appréciation du risque de la manière la plus adaptée à vos objectifs à un moment donné.

Vous pouvez choisir entre ces représentations :

- Risques (vue standard),
- Zones à risque.
- Phase de vie (deux variantes)

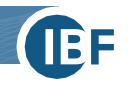

#### **4.5 L'Appreciation du risque est-elle terminée ?**

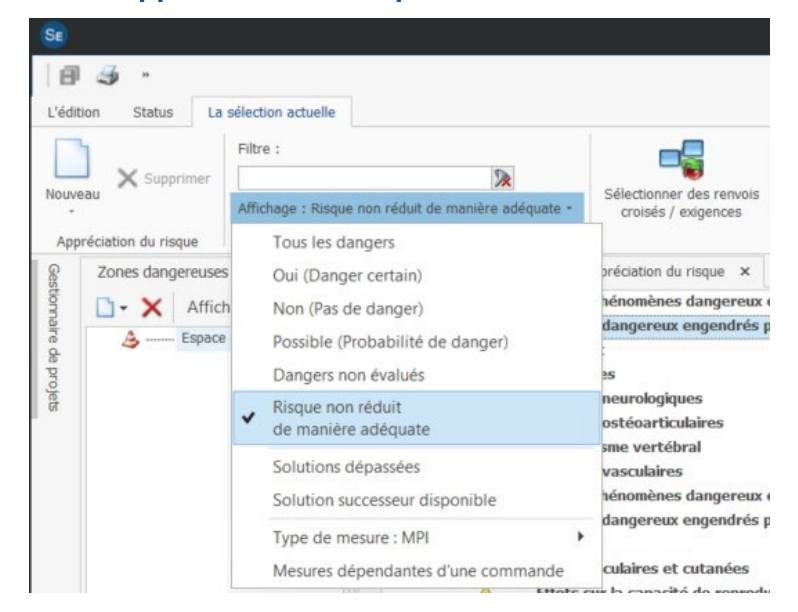

Pour savoir très rapidement où en est votre Appréciation du risque ou si elle est déjà terminée, utilisez les fonctions de filtrage disponibles dans Safexpert.

D'un simple clic de souris, vous êtes ainsi informé de tous les points terminés ou encore en suspens.

**Conseil pratique : avant de signer** la déclaration de conformité, vous devriez toujours vérifier ou faire vérifier si le risque a été réduit de manière adéquate pour tous les risques !

### **5. Un marquage CE plus efficace grâce à des fonctions logicielles spécialement conçues à cet effet**

Vous avez maintenant fait vos premiers pas dans l'Appréciation du risque ! Dans ce bref mode d'emploi, vous avez appris comment effectuer l'Appréciation du risque selon EN ISO 12100 avec Safexpert et devriez être en mesure d'effectuer cette tâche à l'avenir sans formation supplémentaire. L'expérience montre que l'investissement dans la documentation des appréciations des risques est souvent amorti dès le premier projet. Mais c'est surtout lors des projets suivants que l'on constate la grande utilité des documentations structurées avec Safexpert.

Dans le module **Appréciation du risque de** Safexpert, nous avons volontairement masqué toutes les fonctions de Safexpert qui compliqueraient inutilement le système dans un premier temps. Nous avons ainsi répondu aux souhaits des utilisateurs qui souhaitent tout simplement procéder à une Appréciation du risque très rapidement avec Safexpert, sans formation préalable au logiciel, tout en profitant des avantages d'un logiciel spécial.

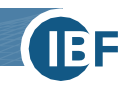

#### **Perspectives d'avenir**

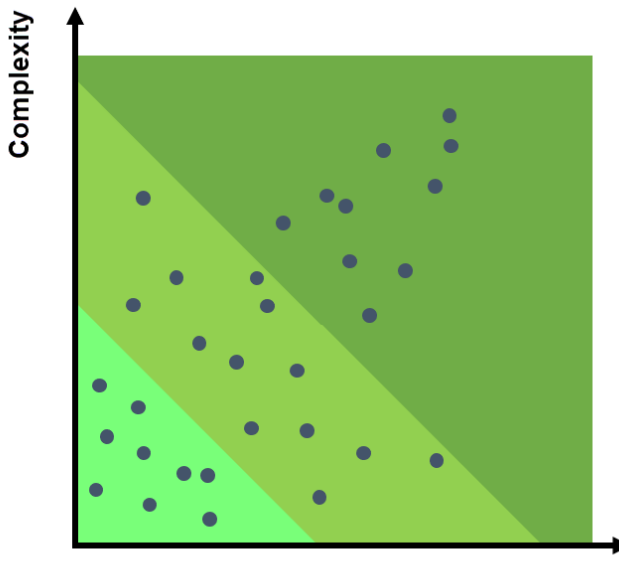

**Functionality** 

Nous savons par expérience que les exigences et les souhaits envers un système logiciel augmentent successivement. Mais plus de fonctions, comme le montre l'image, signifie parfois aussi plus de complexité. Il se peut néanmoins que vous ayez besoin dès aujourd'hui de fonctions urgentes que les paquets Safexpert Basic, Compact, Professional ou l'un de nos modules supplémentaires contiennent déjà.

La **"check-list analyse des besoins"**  disponible sur notre site Internet vous aidera à trouver le module le mieux adapté à vos besoins :

**"Que doit pouvoir faire votre logiciel CE ?"** Téléchargement : [www.ibf](http://www.ibf-solutions.com/fr/telechargements)[solutions.com/fr/telechargements](http://www.ibf-solutions.com/fr/telechargements)

Nous vous souhaitons beaucoup de succès dans la mise en œuvre de l'Appréciation du risque pour votre entreprise !

Nous nous tenons bien entendu à votre disposition pour toute question ! Votre équipe Safexpert

**JEF** 

### LE PARTENARIAT EFFICACE POUR LE MARQUAGE CE

Le logiciel professionnel Safexpert | Séminaires et conseils

### **Notre partenaire commercial**

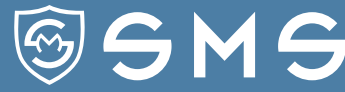

**SAFETY MACHINES SOLUTIONS** Freux, Rue de la Fange du Loup 16 Libramont-Chevigny B-6800 Belgium

> Tél: +32 (0) 493 540 855 pl@sms-safety.be www.sms-safety.be

### **IBF Solutions**

www.ibf-solutions.com office@ibf-solutions.com

**Autriche / International IBF Solutions GmbH** Vils/Tyrol Tél: +43 (0) 5677 53 53 - 0

**Allemagne IBF Solutions GmbH Stuttgart** Tél: +49 (0) 711 99 594 - 0

**France / Suisse / Belgique / Luxembourg IBF Solutions AG** Zurich Tél: +41 (0) 44 515 85 5 - 0

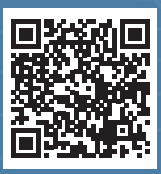

**www.ibf-solutions.com**